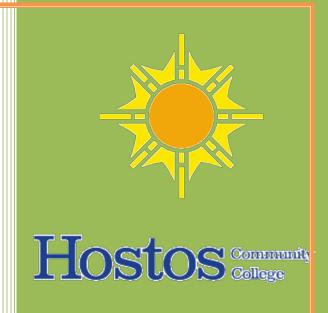

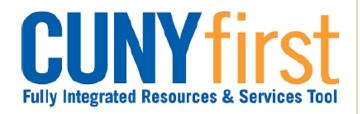

# Travel & Expense Module

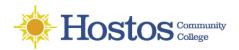

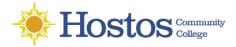

# **Table of Content**

| I.  | Travel Authorization          | 1  |
|-----|-------------------------------|----|
|     | Create a Travel Authorization | 2  |
|     | Expense Type List             | 11 |
| II. | Expense Report                | 12 |
|     | Create an Expense Report      | 12 |
|     | Expense Type List             | 20 |

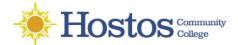

# **Travel Authorization/Travel Request**

- Travel Authorizations ensure travel requests meet business purposes and budget is available and set aside for your trip.
- Travel Authorizations are required for all out-of-town travel by CUNY employees *prior to the first date of travel*.
- Travel Authorizaion is needed to encumber money for the travel
- Travel Authorization must be created in CUNYFirst by the employee or their proxy
- Prepare and attach support documentation which includes:
  - File Name: Give each document a meaningful name
  - **Dates**: include travel dates
  - Amount details (e.g. conference registration, air/train tickets, hotel, etc.)
- Travel Authorizations must be created in advance of travel, approved and budget checked.
- Approval has three levels:
  - Supervisor: Traveler's immediate Supervisor (For Faculty, the Department's Chairperson)
  - Department Approver Level 1
  - **Department Approval Level 2**: ensures department budget is encumbered (set aside) for the anticipated travel
- No self-approval of a Travel Authorization is permitted.
- Expense users are set up in the City Vendor file so Employee paid expenses may be reimbursed.
- Separate Travel Authorizations are required when a trip is being paid for by more than one institution.
- There can be only one destination per Travel Authorization.
- Foreign Travel must submit proof of exchange rate information for the date of the travel.

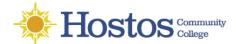

# CREATE A TRAVEL AUTHORIZATION

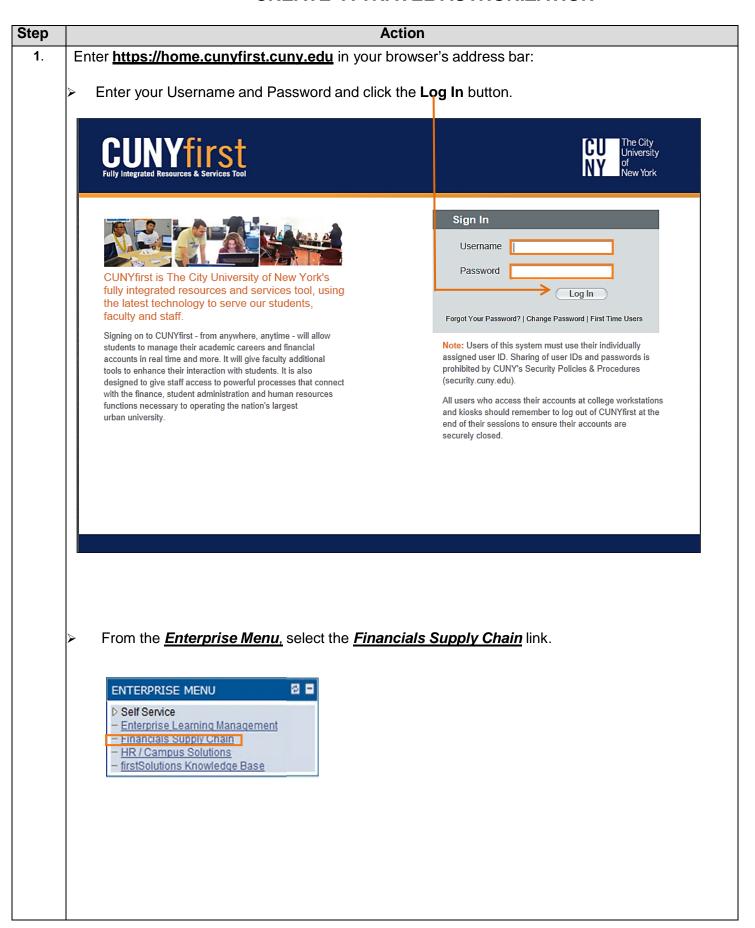

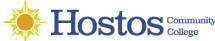

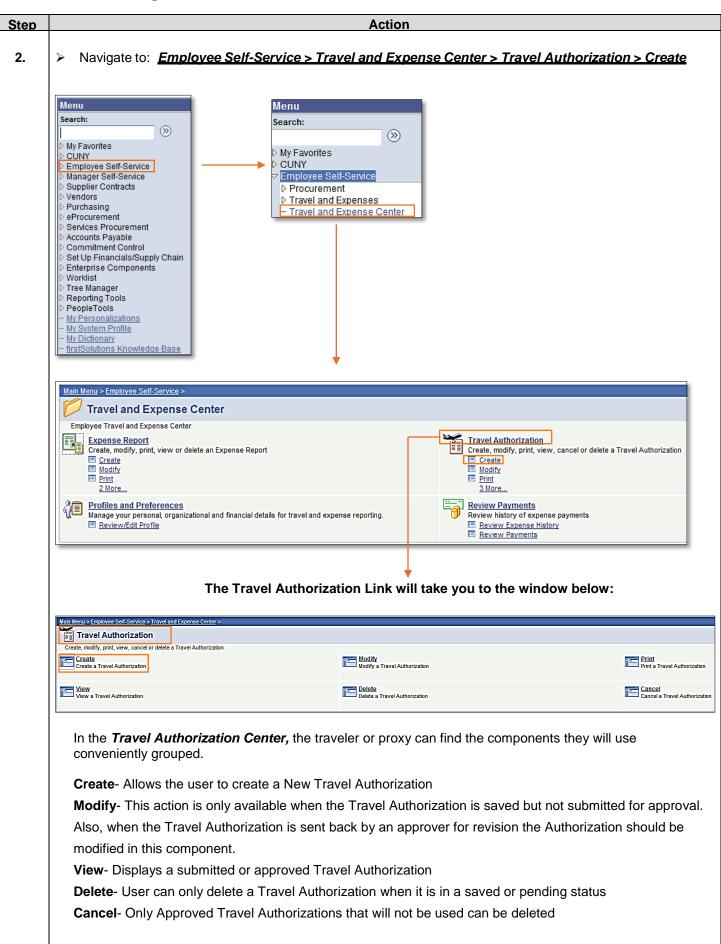

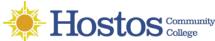

3.

Step Action

After Clicking on the Create link, the *Travel Authorization* page will display, containing by default the user's Employee ID.

**Note:** If you are creating a Travel Authorization for yourself, just click the **Add** button.

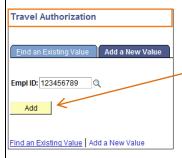

\*\*Proxies, when creating a Travel Authorization on behalf another person; click on the magnifying glass icon

The **Look Up Empl ID** page will display containing a list of **Empl ID's** and the **Names** of all the users that you are able to create a Travel Authorization for.

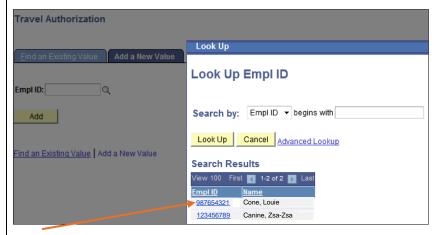

Click on the Empl ID of the person that you are creating the Travel Authorization for.

After clicking on the Empl ID of the Traveler, The **Travel Authorization** Page displays again showing the Traveler's Empl ID.

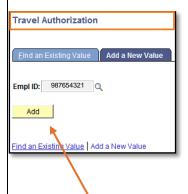

4. Click on the Add button.

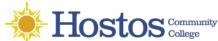

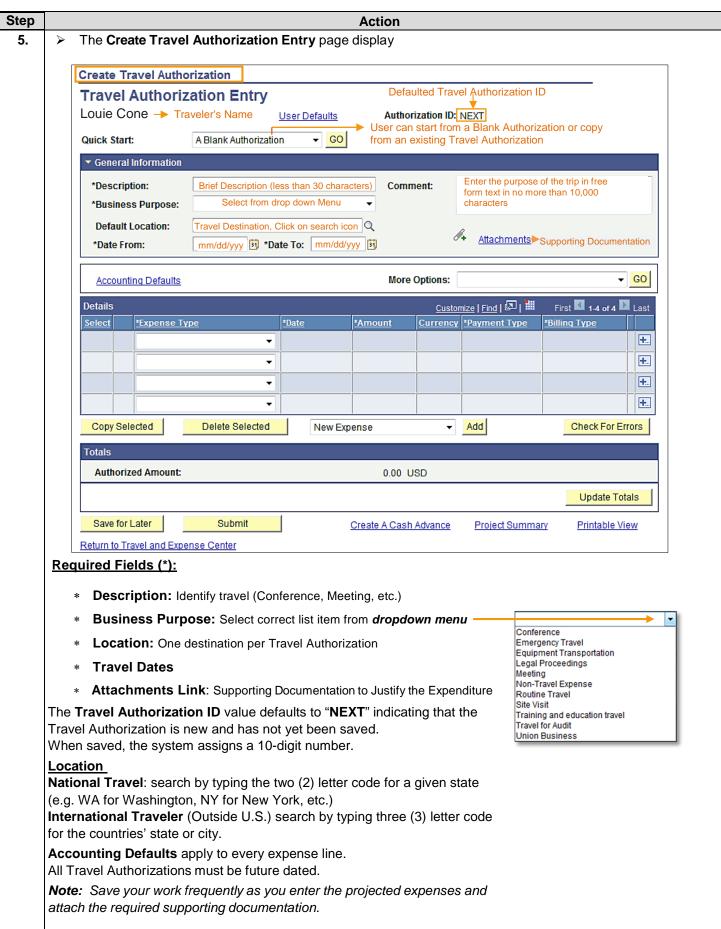

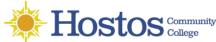

Step

7.

# **Accounting Defaults:**

Action

6. Click the Accounting Defaults link Accounting Defaults to view the ChartField string to be applied to every expense line of the Travel Authorization.

The **Accounting Defaults** page display.

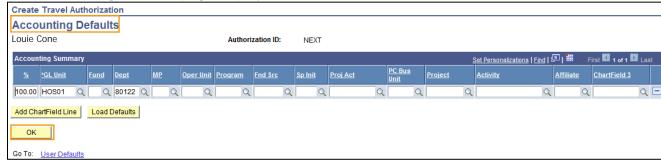

As needed, modify only these default accounting ChartFields:

- **GL Unit (HOS01-Hostos Default)**
- **Dept** (Department)

Note: Separate expense lines are needed when travel expenses are split among departments.

Click the **OK** button.

By clicking on the User Defaults Link, a new Tab opens up (Review/Edit Profile) displaying the Traveler's Employee Data and the Organizational Data (see below).

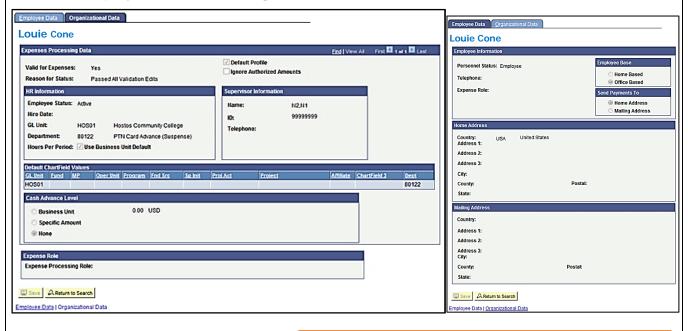

### Note:

To return to the previous page, just click on the X next to the Review/Edit Profile Tab. Review/Edit Profile Don't click on Return to Search button because you are going to be directed to the Employee Profile page.

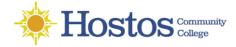

#### Action Step 8.

> Complete the Travel Authorization: Details Section

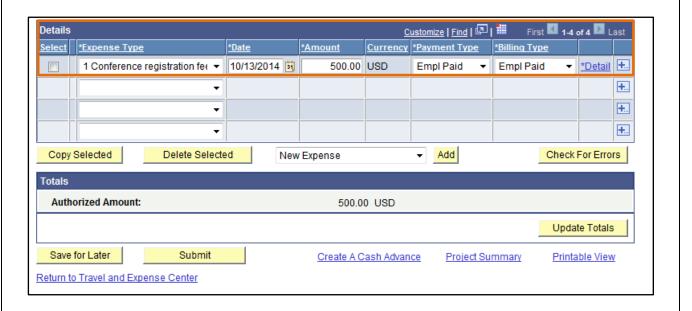

# \*Required fields:

\*Expense Type: select most appropriate list item from dropdown menu. (List of items provided at the back of guide)

Note: If the employee is a member of PSC, then select only PSC Expense Types.

- \* Date field: enter future date the expense is expected to be incurred in the mm/dd/yyyy format.
- \*Amount field: enter total expense estimate in whole dollars (no cents).

On the\* **Payment Type** and \***Billing Type** dropdowns, select matching:

| Payment Type      | Billing Type      | Action                                                                                                    |
|-------------------|-------------------|----------------------------------------------------------------------------------------------------|
| CUNY Card         | CUNY Paid         | Payment processed with college card                                                                          |
| EMPL Paid         | EMPL Paid         | Employee anticipates using their own funds for an expense e.g. Mileage                                       |
| Non -reimbursable | Non -reimbursable | When employee anticipates incurring expenses that are non-reimbursable (expenses not covered by the college) |

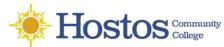

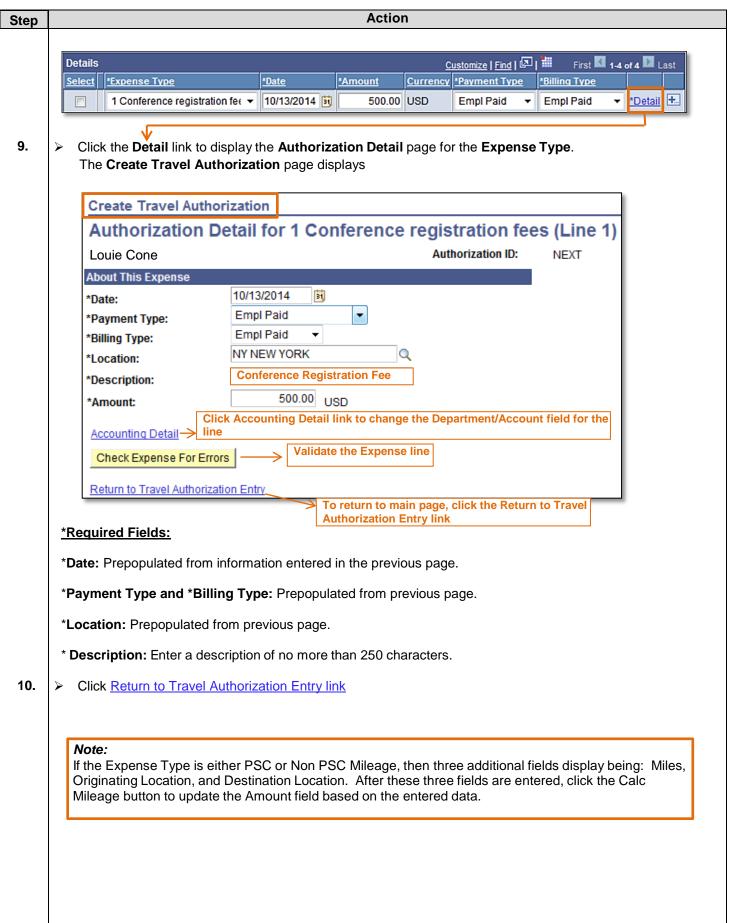

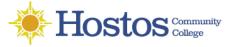

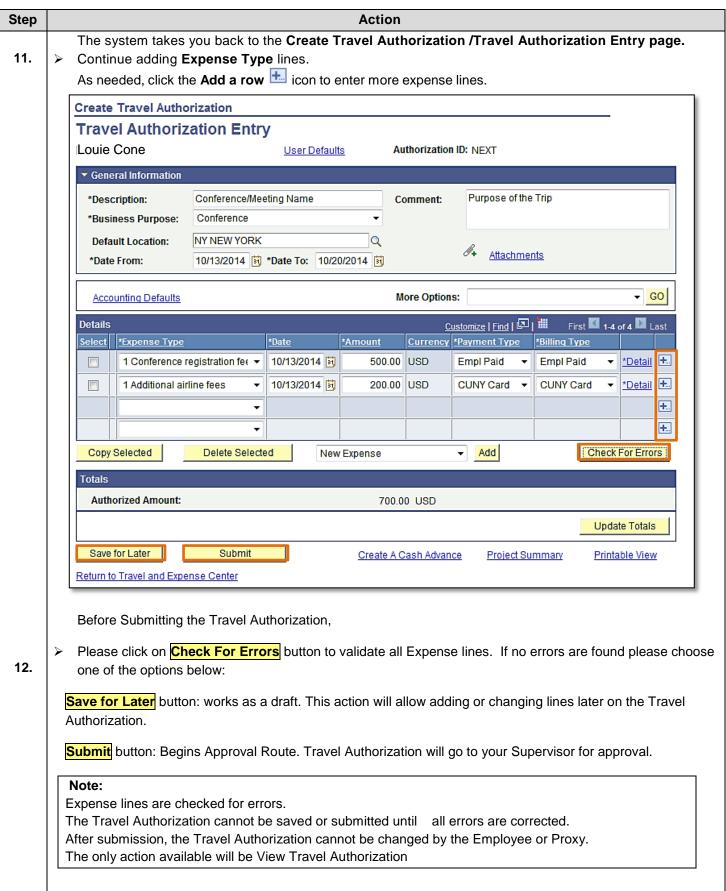

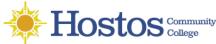

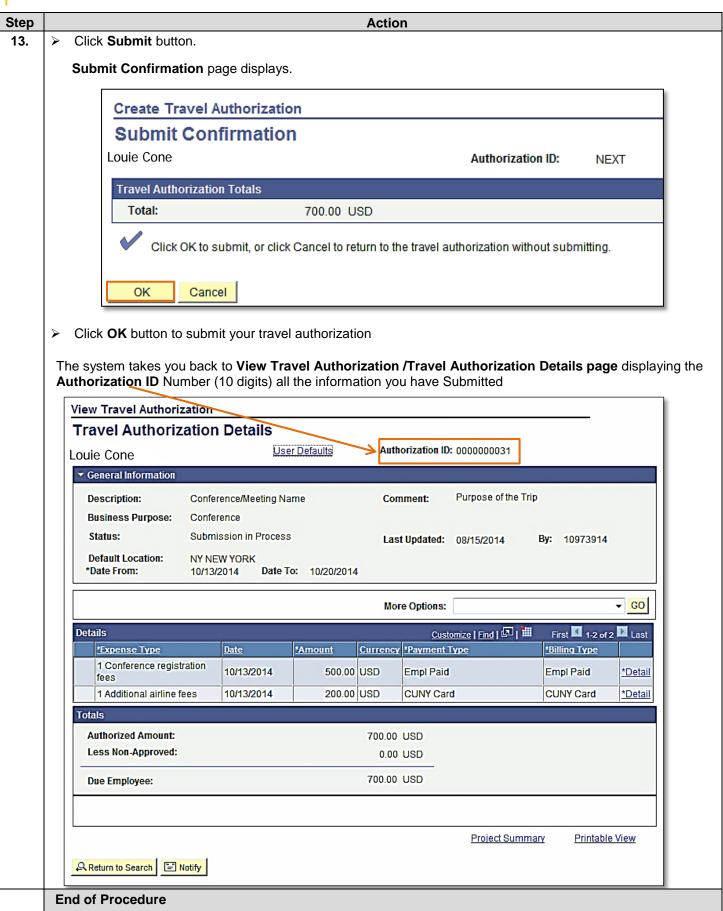

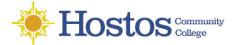

# **Expense Type List From the Drop Down Menu**

- 1 Additional airline fees
- 1 Agent fee
- 1 Conference registration fees
- 1 Cost of supplies/materials
- 1 Fuel for non personal auto
- 1 Hospitality Costs
- 1 Internet/phone fees
- 1 Membership costs
- 1 Moving expenses
- 1 Postage Costs
- 1 Subscriptions
- 1 Training/Education

# Misc Travel Expenses- (not recommended)

Non PSC Commercial air travel

Non PSC Mass Transit

Non PSC Mileage-City Auto

Non PSC Mileage-State Auto

Non PSC Mileage-State Mcycle

Non PSC Parking Fees

Non PSC Per Diem Breakfast

Non PSC Per Diem Dinner

Non PSC Per Diem Local Bkfast

Non PSC Per Diem Local Dinner

Non PSC Per Diem Lunch (City)

Non PSC Per Diem Unrcpt Overnt

Non PSC Receipted Lodging

Non PSC Taxi/Car Service

Non PSC Tolls

Non PSC Train Ticket

Non PSC Vehicle Rental

PSC Commercial air travel

**PSC Mass Transit** 

**PSC Mileage-State Auto** 

PSC Mileage-State Mcycle

**PSC Parking Fees** 

**PSC Per Diem Breakfast** 

**PSC Per Diem Dinner** 

PSC Per Diem Local Bkfast

**PSC Per Diem Local Dinner** 

PSC Per Diem Lunch (City)

PSC Per Diem Unrcpt Overnt

**PSC** Receipted Lodging

PSC Taxi/Car Service

**PSC Tolls** 

**PSC Train Ticket** 

**PSC Vehicle Rental** 

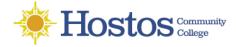

# **Create Expense Report**

All employees are responsible for ensuring that their Expense Reports are complete, accurate and adhere to the expense reimbursement requirements of CUNY, New York State and New York City. Expense Reports that do not comply with these requirements are returned to the employee to be modified to meet the requirements.

An employee or their Proxy may create an Expense Report directly in CUNYfirst. Both the Expense User and the Proxy who entered the Expense Report are notified by email when an Expense Report is sent back by an approver.

Approval Route: Supervisor (Employee's Supervisor) & PrePay Auditor (Accounts Payable)

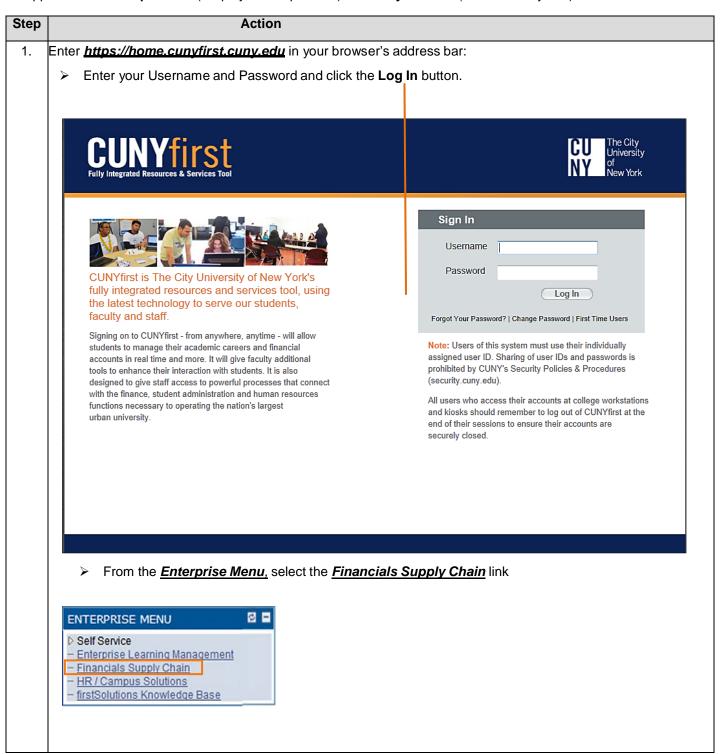

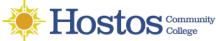

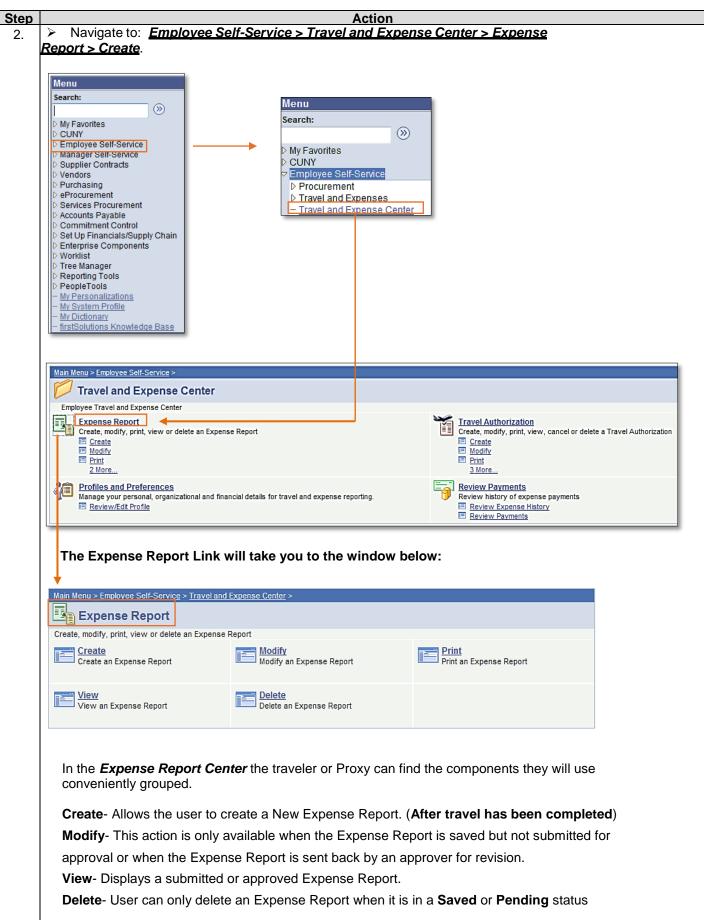

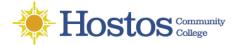

Note: If you are creating an Expense Report for yourself, just click the Add button.

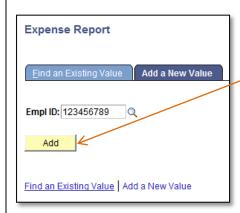

\*\*Proxies, when creating an Expense Report on behalf another person; click on the magnifying glass icon

The **Look Up Empl ID** page will display containing a list of **Empl ID's** and the **Names** of all the users that you are able to create an Expense Report for.

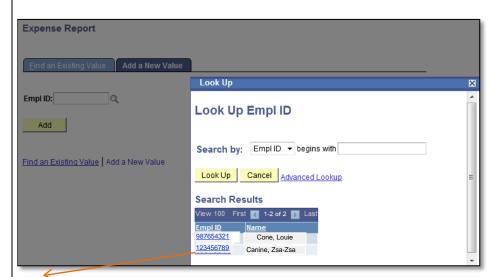

**Click** on the Empl ID of the person that you are creating the Expense Report for.

After selecting the Empl ID of the Expense Report user, The **Expense Report** page displays again showing the Empl ID of the user selected.

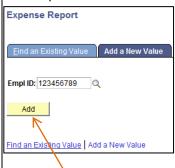

4. Click on the Add button

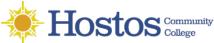

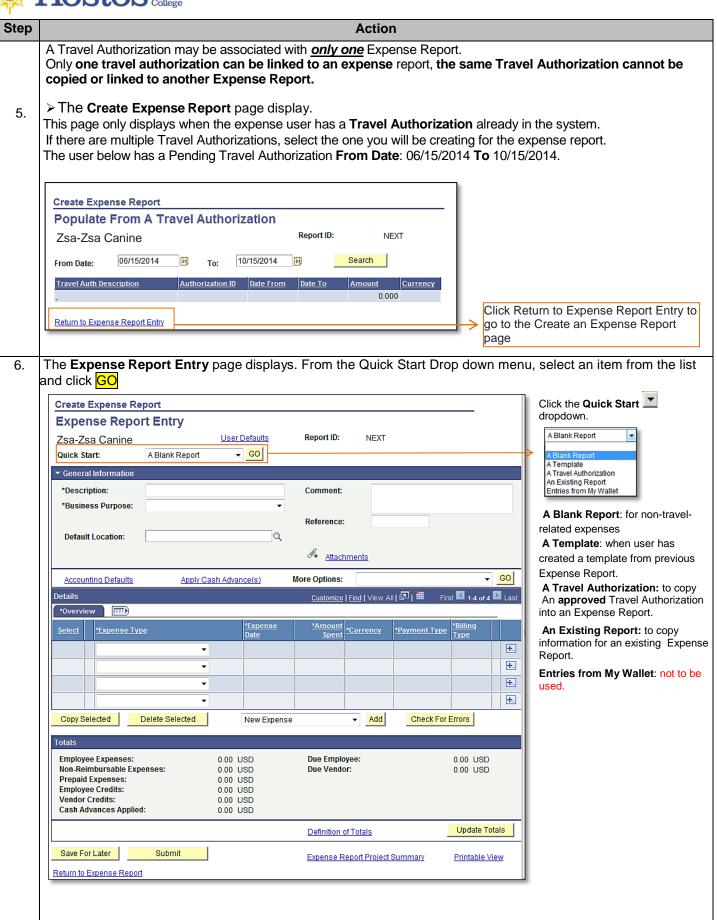

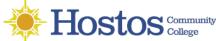

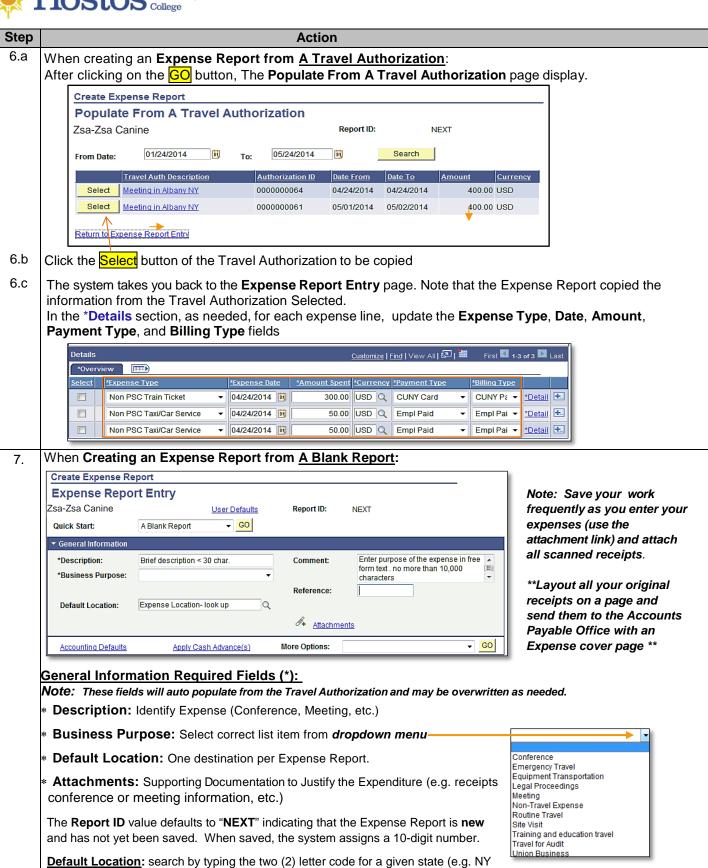

for New York, etc.). Outside U.S. search by typing three (3) letter code for the

countries' state or city.

Accounting Defaults apply to every expense line.

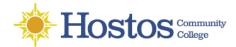

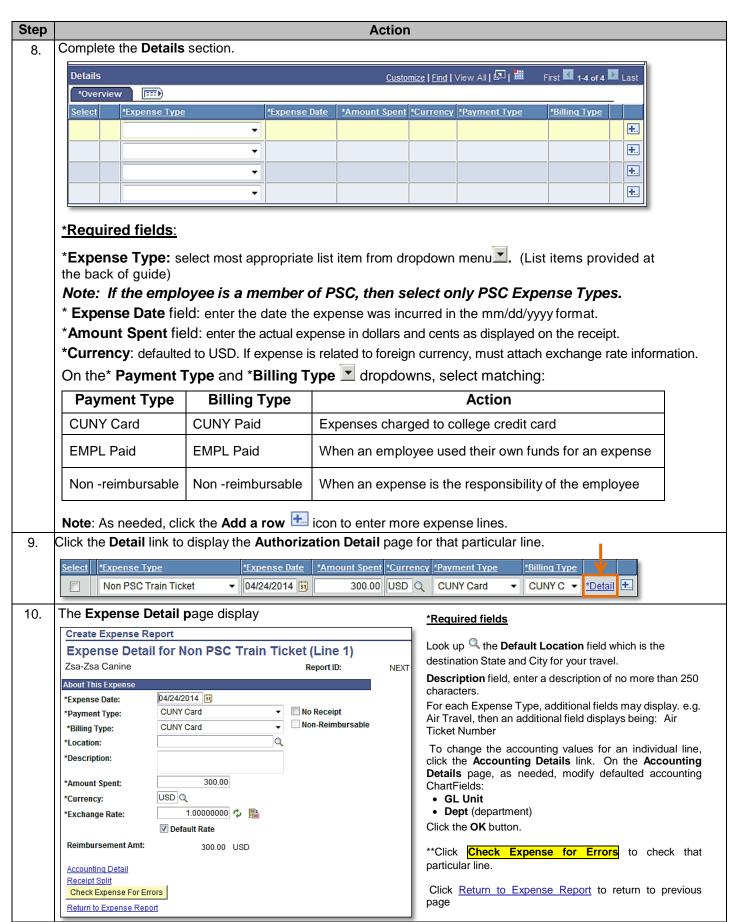

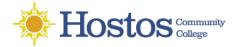

Step Action

11. Click the **Attachments** link to upload the Expense Report supporting documentation and scanned receipts.

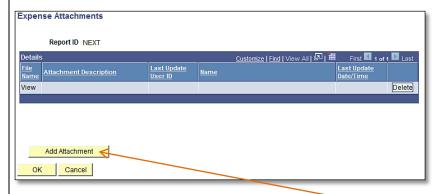

The Expense Attachments page displays. Click the Add Attachment button. The File Attachment pop up displays. Click the Browse button.

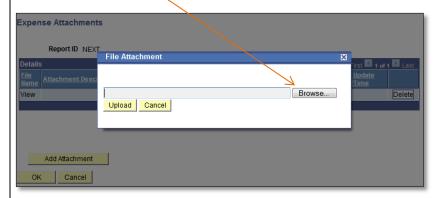

Within CUNYfirst, your **Computer** folder displays. Navigate to the documents to be uploaded into CUNYfirst. Click the **Open** button.

Click the **Upload** button.

Note: Documents may be uploaded into a variety of file formats including: .jpg,.pdf, .docx, etc.
The Expense Attachments page displays.

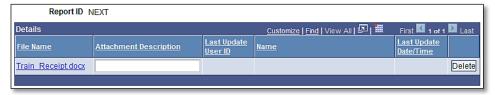

In the **Attachment Description** field, enter a brief description of the attachment.

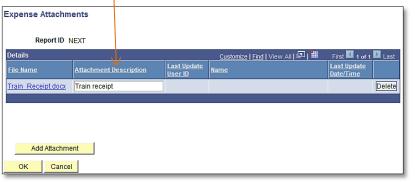

To **delete** an attachment, on the **Expense Report Entry** page, click the **Attachments**link.

On the **Expense Attachments** page, identify the row of the attachment to be deleted by **File Name** or **Description**.

Click that row's **Delete** button.

The **Delete Confirmation** pop up displays this message, "Delete current/selected rows from this page? The delete will occur when the transaction is saved."

Click the **OK** button

Click the OK button.

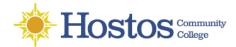

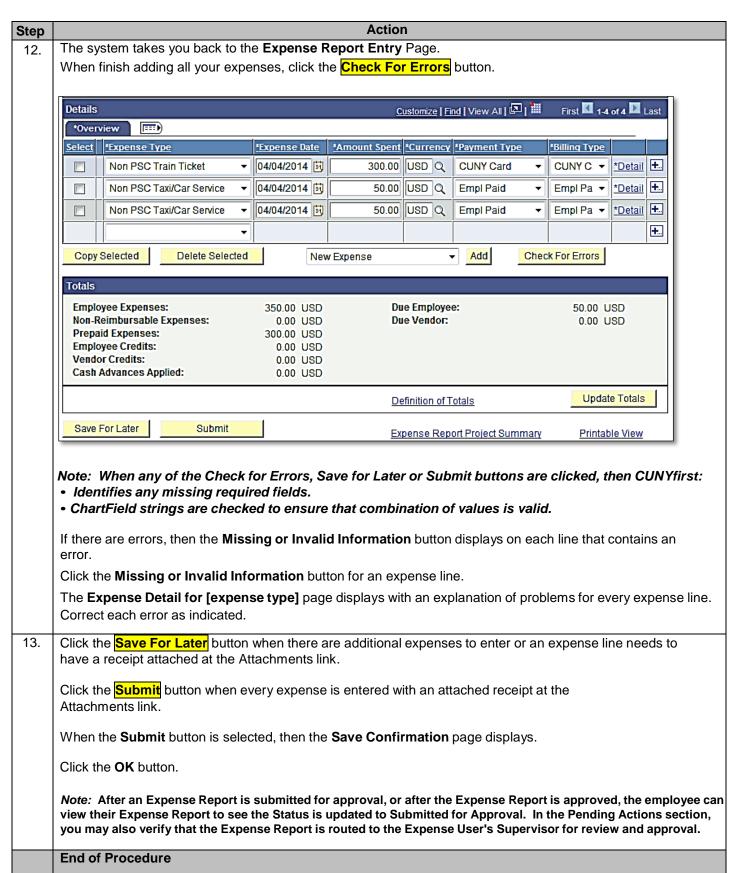

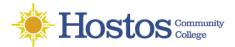

# **Expense Type List From the Drop down Menu**

- 1 Additional airline fees
- 1 Agent fee
- 1 Conference registration fees
- 1 Cost of supplies/materials
- 1 Fuel for non personal auto
- 1 Hospitality Costs
- 1 Internet/phone fees
- 1 Membership costs
- 1 Moving expenses
- 1 Postage Costs
- 1 Subscriptions
- 1 Training/Education

# Misc Travel Expenses- (not recommended)

- Non PSC Commercial air travel
- Non PSC Mass Transit
- Non PSC Mileage-City Auto
- Non PSC Mileage-State Auto
- Non PSC Mileage-State Mcycle
- Non PSC Parking Fees
- Non PSC Per Diem Breakfast
- Non PSC Per Diem Dinner
- Non PSC Per Diem Local Bkfast
- Non PSC Per Diem Local Dinner
- Non PSC Per Diem Lunch (City)
- Non PSC Per Diem Unrcpt Overnt
- Non PSC Receipted Lodging
- Non PSC Taxi/Car Service
- Non PSC Tolls
- Non PSC Train Ticket
- Non PSC Vehicle Rental
- PSC Commercial air travel
- **PSC Mass Transit**
- **PSC Mileage-State Auto**
- PSC Mileage-State Mcycle
- **PSC Parking Fees**
- **PSC Per Diem Breakfast**
- **PSC Per Diem Dinner**
- PSC Per Diem Local Bkfast
- PSC Per Diem Local Dinner
- PSC Per Diem Lunch (City)
- PSC Per Diem Unrcpt Overnt
- PSC Receipted Lodging
- PSC Taxi/Car Service
- **PSC Tolls**
- **PSC Train Ticket**
- **PSC Vehicle Rental**

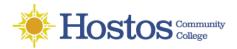